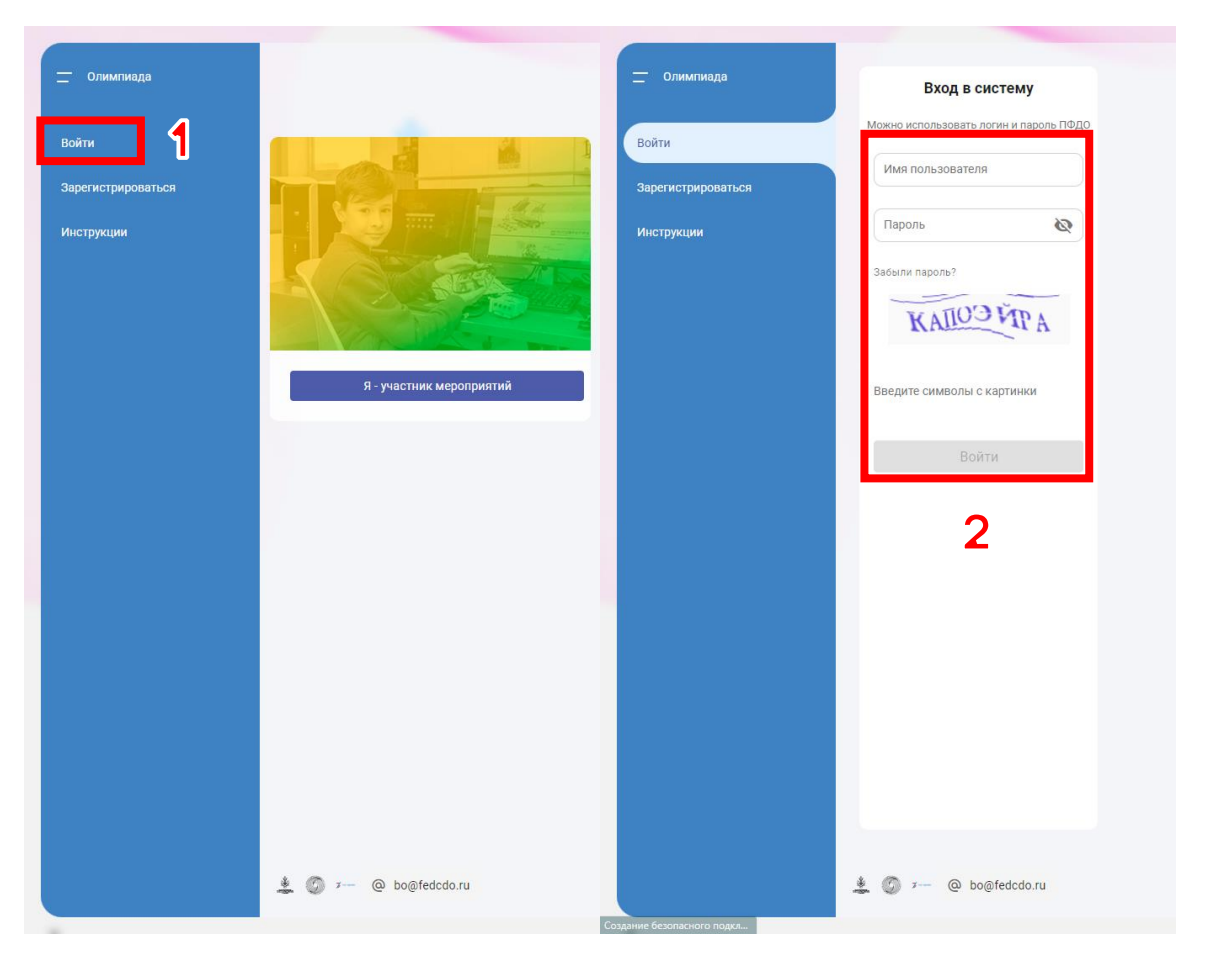

Авторизуйтесь на платформе <https://afisha.dop.edu.ru/>

 $\blacktriangleleft$ 

## Задание доступно в разделе **Мероприятия** – **Задания**.

2

- 1. В панели навигации слева раскройте вкладку «Мероприятия»
- 2. Нажмите на пункт «Задания»

## Вы попадёте на страницу **Задания мероприятий.**

 Здесь будет задание для школьного этапа, а потом и для других этапов.

У вас должна быть карточка *Всероссийская олимпиада «Технологии успеха» в рамках Всероссийской Большой олимпиады «Искусство – Технологии – Спорт» - Школьный этап»*.

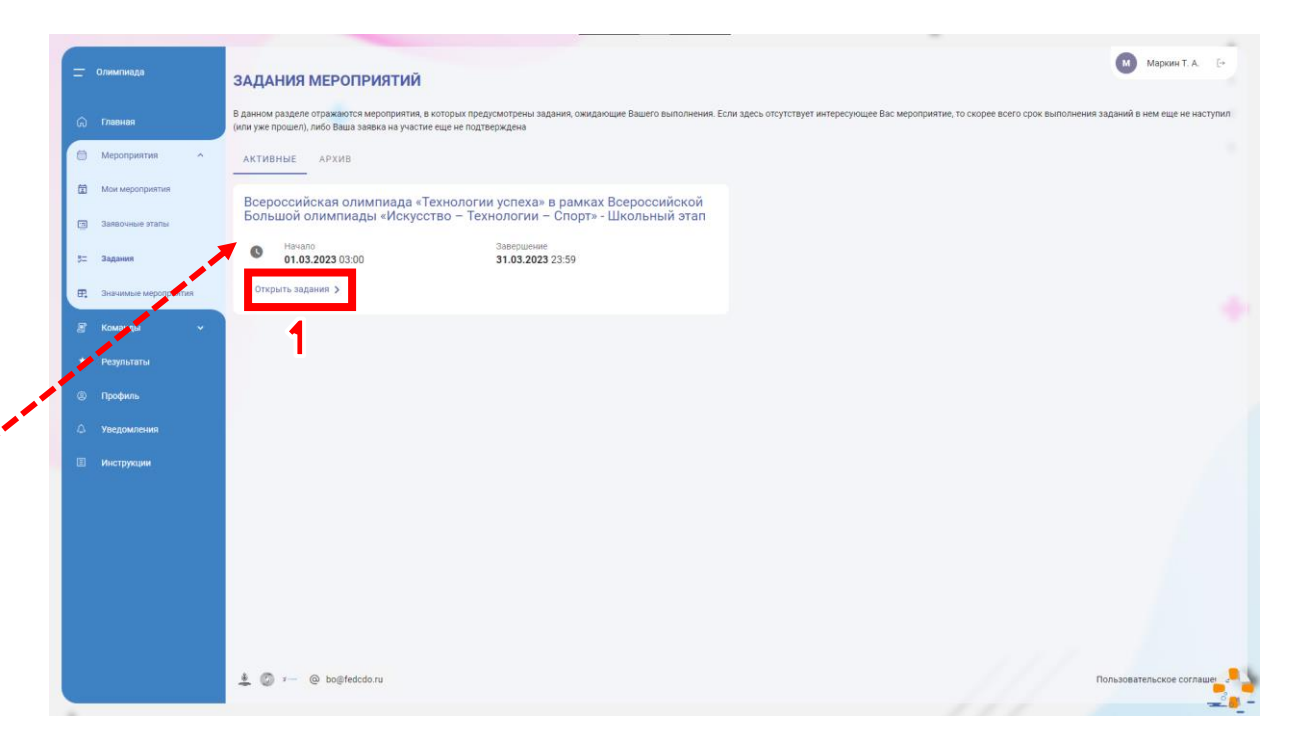

Нажмите на **Открыть задания**.

Откроется окно выбора номинации и перехода к выполнению задания.

2

## В панели **Список номинаций** должна отобразиться ваша возрастная группа.

 Вы указывали вашу возрастную группу, когда подавали заявку на участие в мероприятии.

 В данном примере мы выполняем задание от участника, возраст которого 14 лет. Поэтому мы выбираем возрастную группу «Категория 12–18 лет».

# Справа будет карточка **Школьный этап**.

Раскройте карточку, кликнув по ней.

 Должно появиться задание, соответствующее вашей возрастной группе:

- «Школьный этап 7–11 лет» для возрастной группы 7–11 лет;
- «Школьный этап 12–18 лет» для возрастной группы 12–18 лет.

## Нажмите на кнопку **К заданию**.

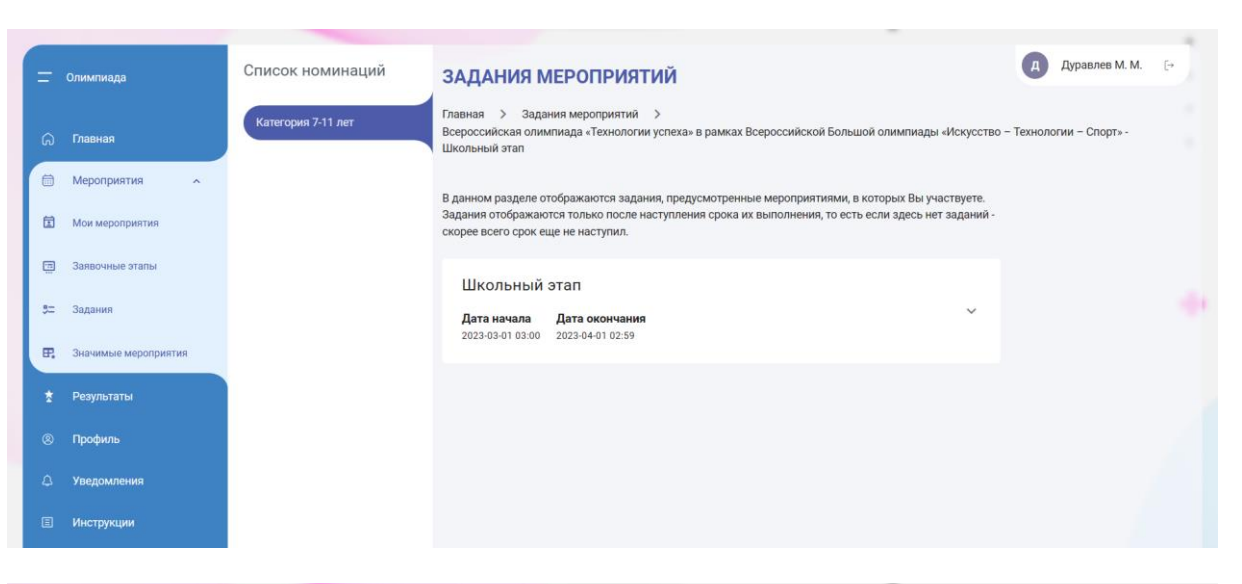

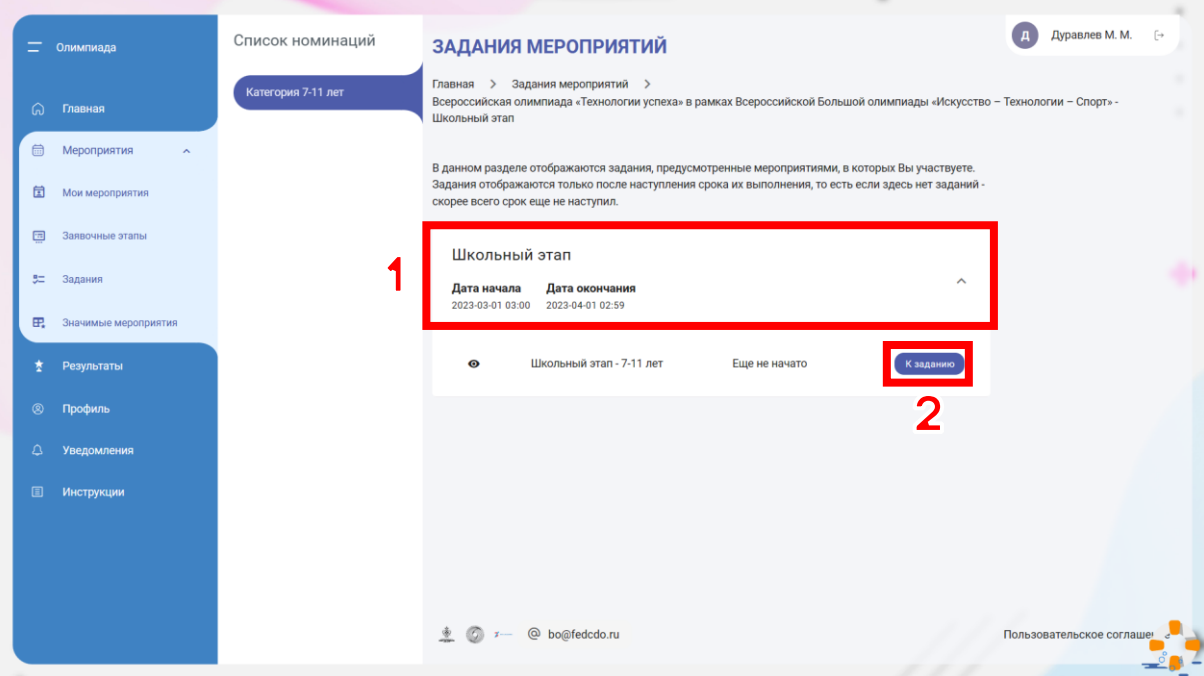

### Откроется страница с информацией о задании.

 $\blacktriangle$ 

### Ознакомьтесь с описанием задания.

 Обратите особое внимание на информационное сообщение о технических особенностях при прохождении задания.

#### Некоторые вопросы **непроходимы на мобильных устройствах**.

Их можно пройти только на компьютере. Если доступа к компьютеру нет, то просто пропустите непроходимый вопрос.

#### Перед тем, как начать задание, убедитесь, что вы сможете выделить **3 часа** на выполнение. После нажатия на кнопку **Начать** запустится таймер, который **нельзя остановить**.

 Если в процессе выполнения что-то случилось (выключился компьютер, проблемы с интернетом и др.), то вы можете снова зайти в задание и продолжить выполнение, если отведённые 3 часа ещё не закончились.

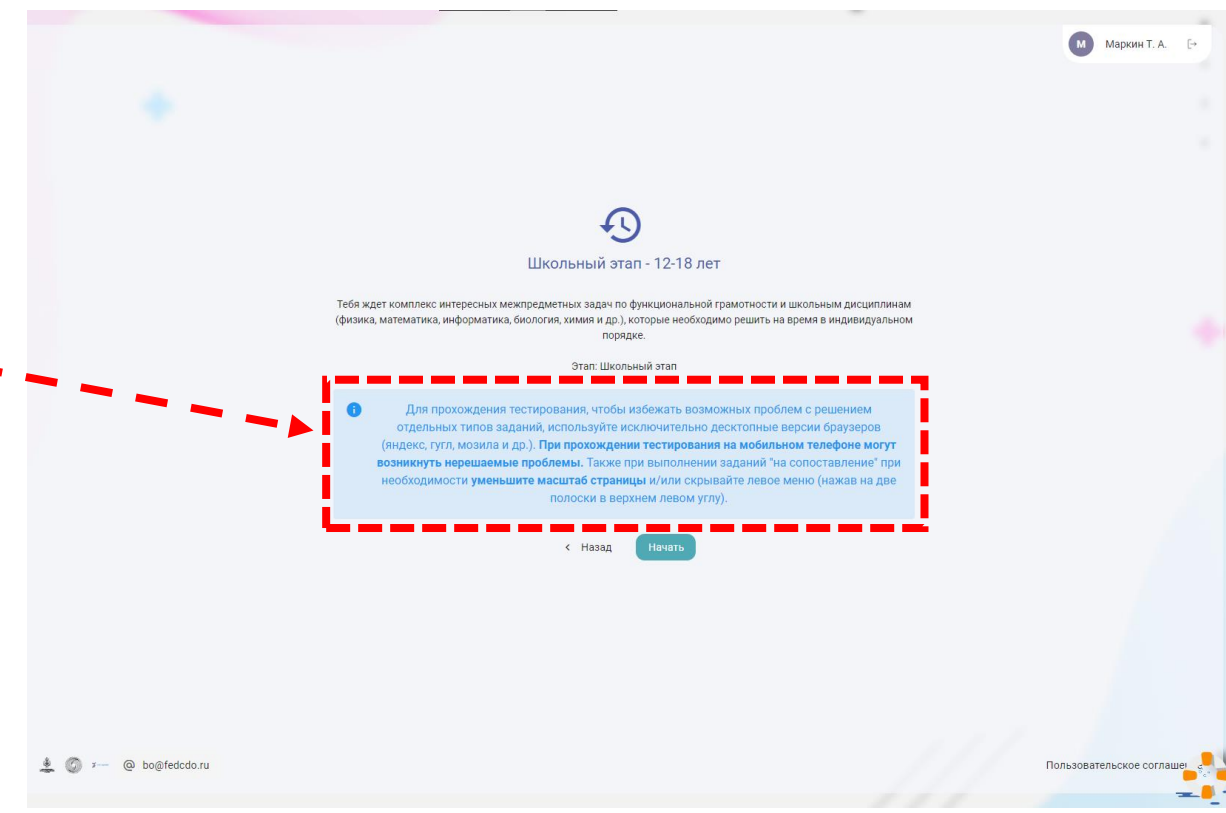

5

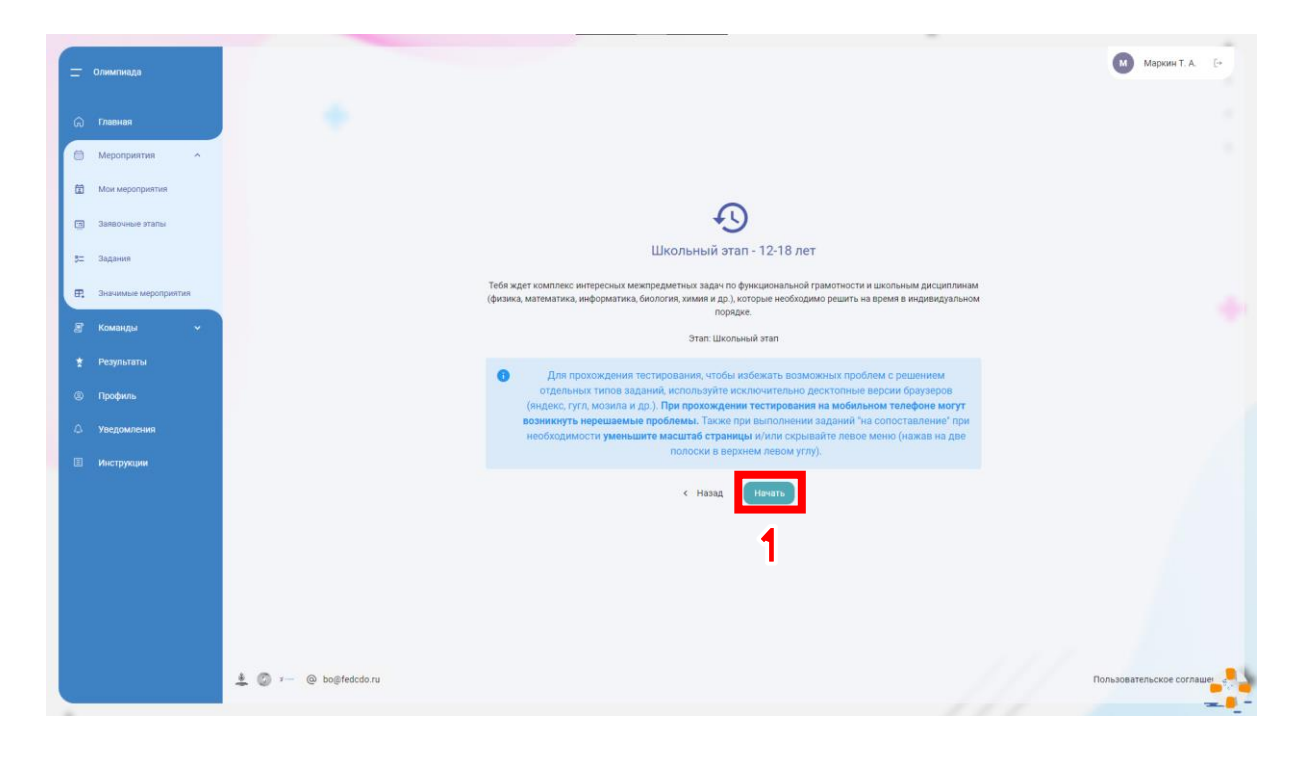

Нажмите на кнопку **Начать**.

Вы начали выполнять задание.

У вас есть на это **3 часа**.

6

### Слева будет список вопросов. Вы можете свободно переключаться между вопросами.

 Если какой-то вопрос долго не даётся вам, то просто пропустите его и перейдите к следующему.

### Внимательно ознакомьтесь с текстом вопроса.

 Если **картинка** к вопросу **не прогрузилась**, то попробуйте один из следующих вариантов:

- Обновите страницу комбинацией клавиш Ctrl+F5;
- Пропустите вопрос и вернитесь к нему позднее;
- Попробуйте зайти на платформу в режиме Инкогнито браузера или используя другой браузер (на случай влияния расширений вашего браузера, вроде блокировщиков рекламы и др.).

Чаще всего отсутствующие картинки могут прогрузиться чуть позже, когда вы ответите на остальные вопросы и затем снова вернётесь к этому вопросу.

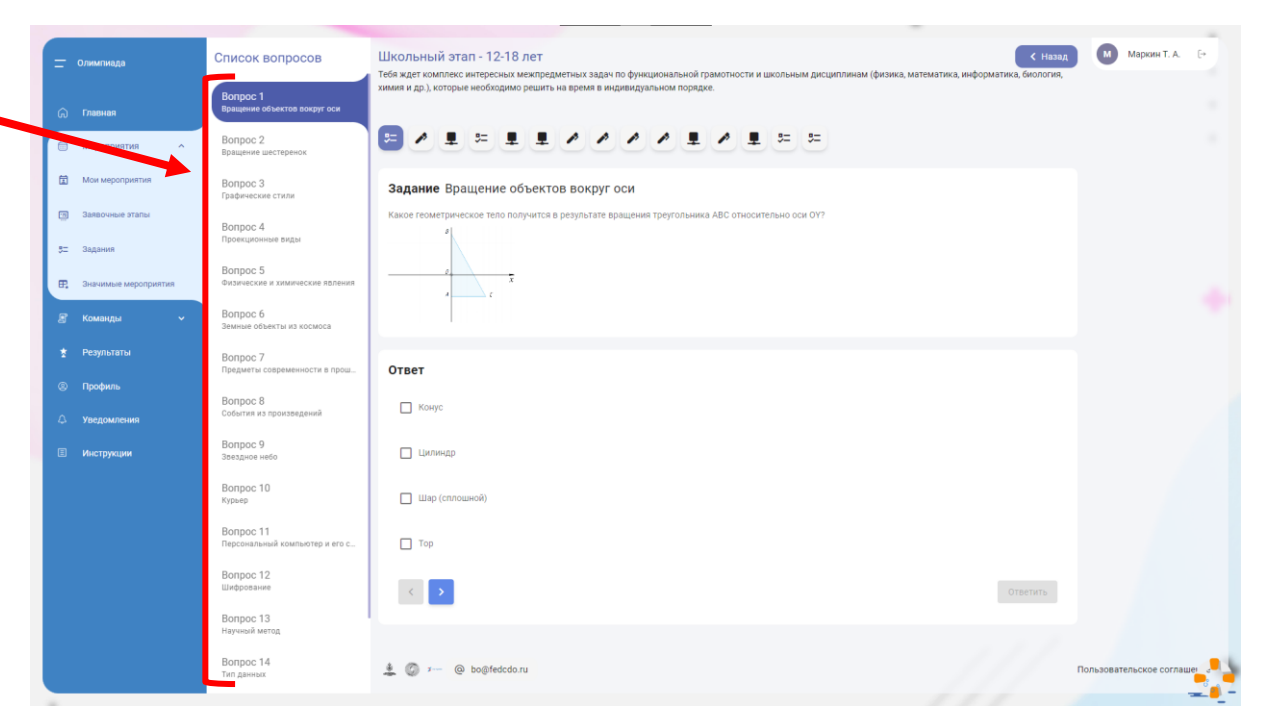

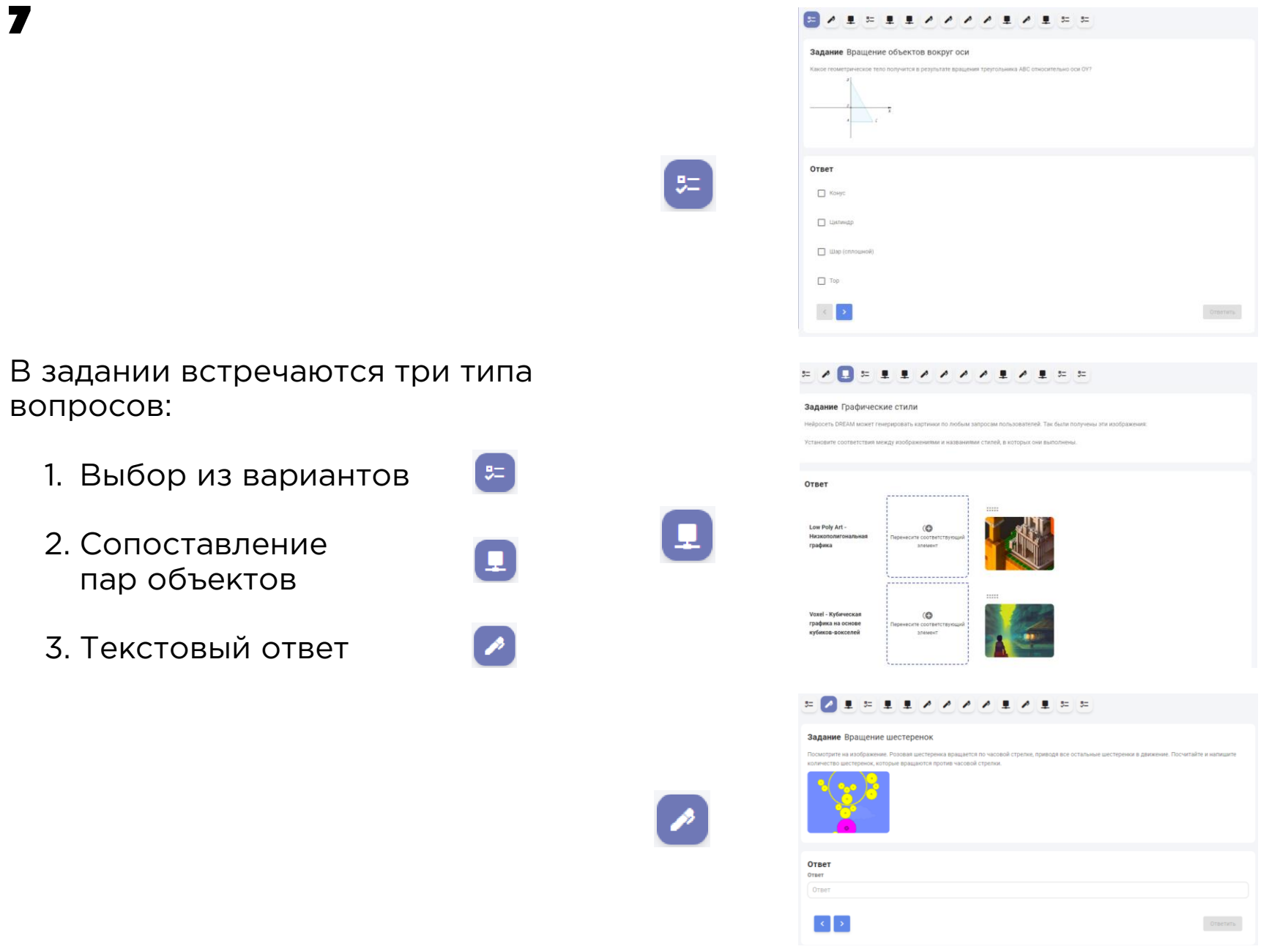

7.1

В вопросах типа «Выбор из вариантов» необходимо отметить один или несколько правильных вариантов ответа.

# 

#### Задание Algodoo

Посмотрите на изображение. Розовая шестеренка вращается по часовой стрелке, приводя все остальные шестеренки в движение. Выберите верное утверждение:

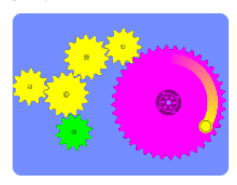

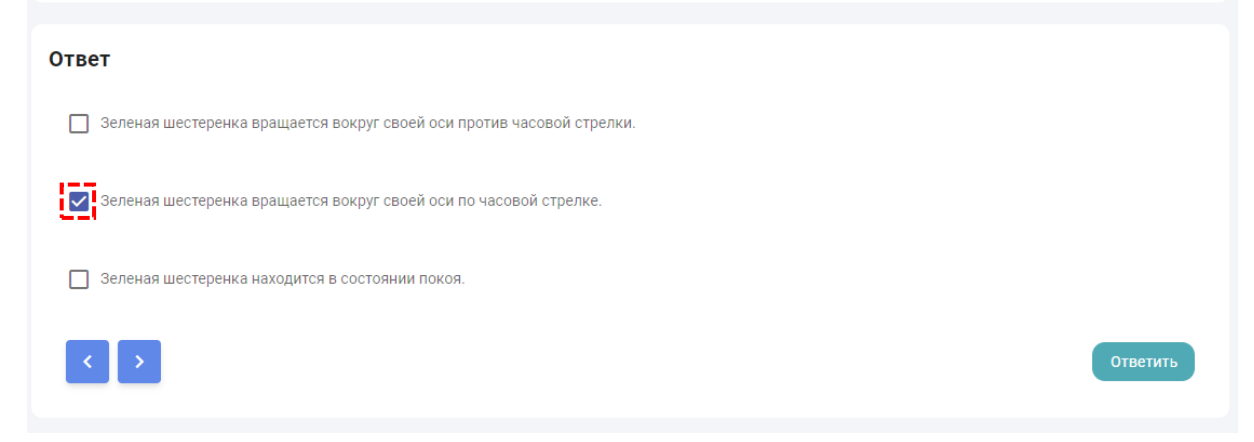

# $7.2$

В вопросах типа «Сопоставление пар объектов» вам необходимо для каждого объекта в колонке слева соотнести подходящий ему объект из колонки справа.

Для этого начните перетаскивать объект из колонки справа в область «Перенесите соответствующий элемент» напротив подходящего элемента в колонке слева.

 На этот тип вопроса в данный момент нельзя дать ответ на мобильном устройстве. Можно только на компьютере. Если нет компьютера – пропустите вопрос.

 Может возникнуть ситуация, когда много пар объектов и они не умещаются на экране. Для этого можно уменьшить масштаб в браузере Комбинации клавиш на клавиатуре для изменения масштаба:

Уменьшить масштаб:

- Windows/Linus: Ctrl + Минус (-)
- MacOS: Cmd + Минус (-)
- Сбросить масштаб:
	- Windows/Linus: Ctrl + Ноль (0)
	- $-MacOS: Cmd + Hon (0)$

 Если вы поместили объект не в то место, то можете открепить его нажатием на кнопку с крестиком в правом верхнем углу области ответа.

### 

#### Задание Графические стили

Нейросеть DREAM может генерировать картинки по любым запросам пользователей. Так были получены эти изображения

соответствия межлу изображениями и названиями стилей, в которых они выполненн

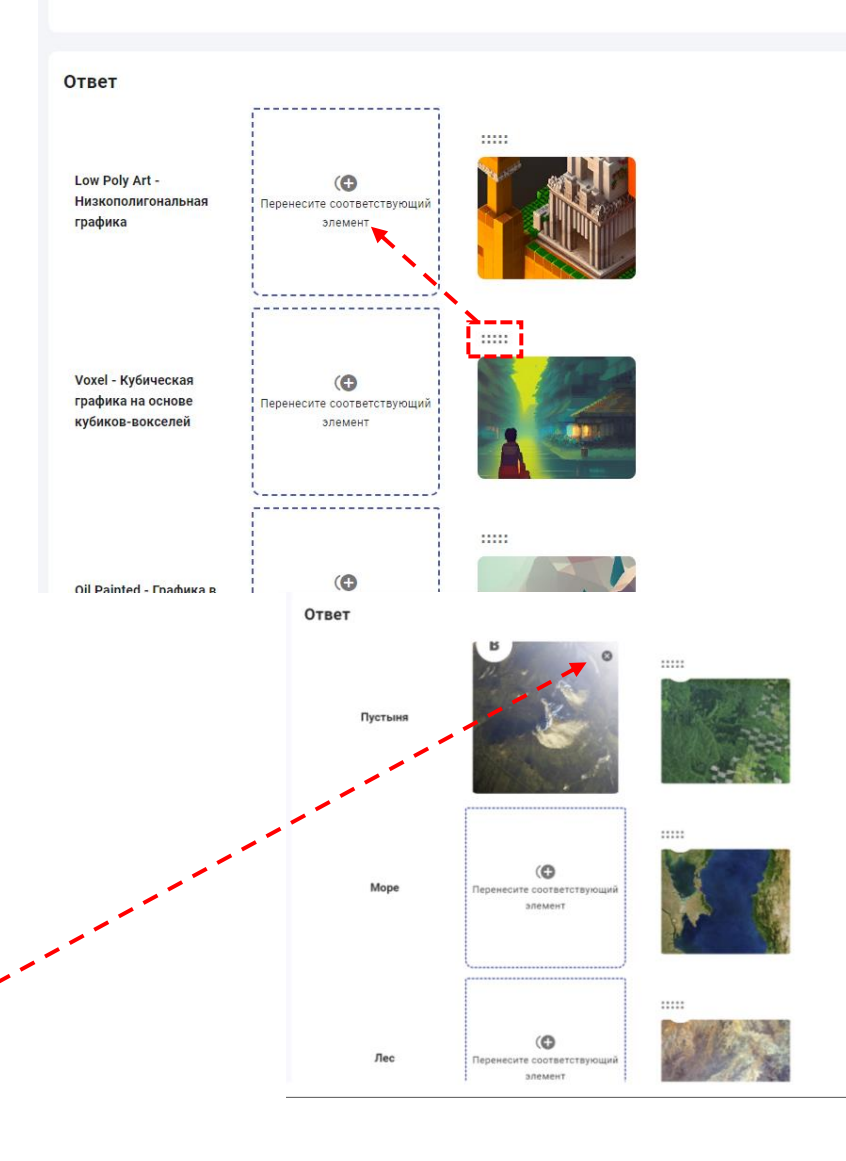

7.3

В вопросах типа «Текстовый ответ» нужно вписать ответ.

Внимательно читайте вопрос. В тексте может быть информация о том, как правильно необходимо вписать ответ.

Например:

- в вопросе «Вращение шестеренок» нужно вписать число;
- а в вопросе «Гонка дронов» ответ должен быть в формате: *Оранжевый 3*

### 

#### Задание Вращение шестеренок

Посмотрите на изображение. Розовая шестеренка вращается по часовой стрелке, приводя все остальные шестеренки в движение. Посчитайте и напишите количество шестеренок, которые вращаются против часовой стрелки.

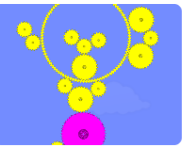

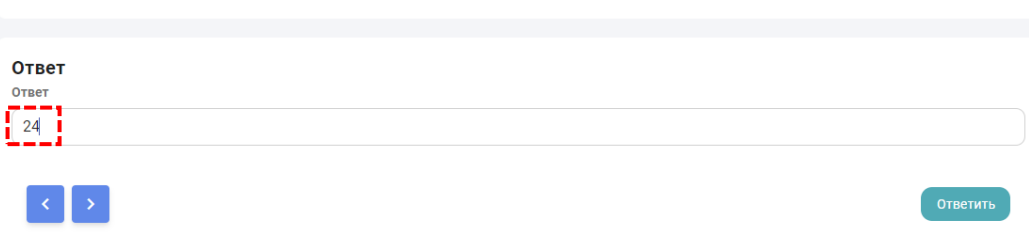

#### $\begin{array}{c|c|c|c|c} \hline \textbf{A} & \textbf{B} & \textbf{B}$

#### Задание Гонка дронов

Вы прибыли на гонки дронов. Голубой и оранжевый дроны движутся по линиям соответствующего цвета. Оранжевый преодолевает одну клетку за 1 секунду, а голубой - за 2 секунды. Определите, какой дрон придет первым и на сколько секунд он обгонит проигравшего. В ответе запишите цвет и цифру через пробе.

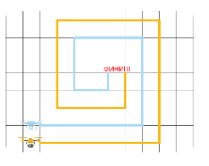

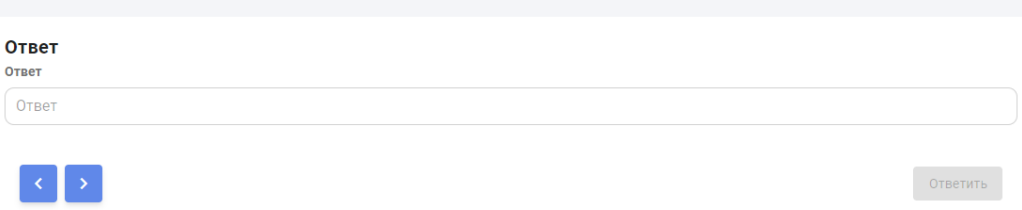

Если в вопросе есть картинки, то их можно увеличивать для более детального рассмотрения.

8

Кликните один раз по картинке, чтобы открыть окно детального просмотра.

Кликните по открывшейся картинке, чтобы увеличить её на весь экран.

Кликните по картинке ещё раз, чтобы вернуть картинку к предыдущему размеру.

Кликните по красной кнопке с крестиком в правом верхнем углу окна с картинкой, чтобы закрыть его.

 То же самое можно делать и с картинками, которые используются в качестве вариантов ответа.

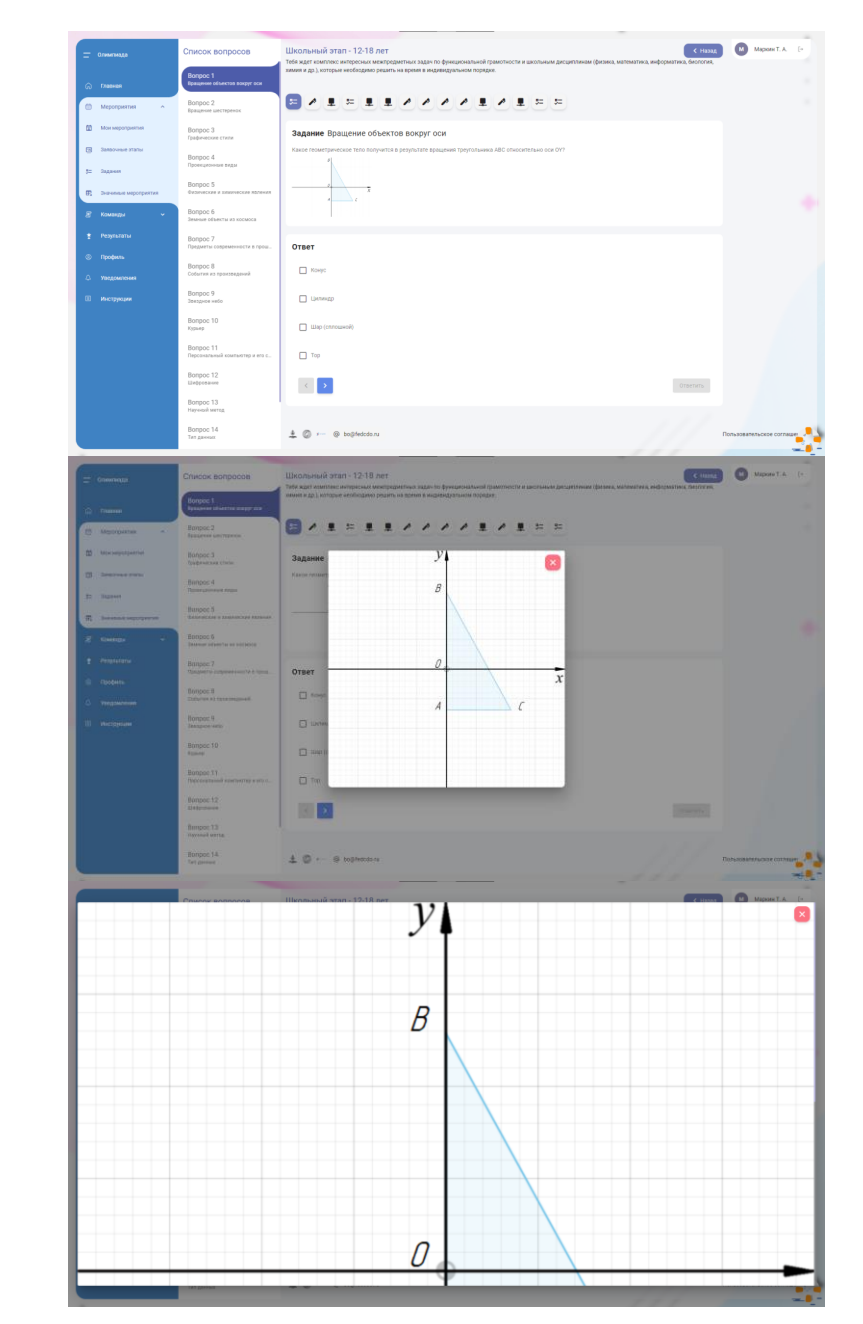

После того как вы ответили на вопрос (выбрали один или несколько вариантов, сопоставили пары объектов. вписали ответ), нажмите на кнопку Ответить, чтобы зафиксировать ваш ответ и перейти к следующему вопросу.

9

Пока время на выполнения задания не закончилось и вы не завершили задание нажатием на кнопку Завершить выполнение, вы можете вернуться к любому вопросу и поменять свой ответ.

#### Школьный этап - 12-18 лет

< Назад

Тебя ждет комплекс интересных межпредметных задач по функциональной грамотности и школьным дисциплинам (физика, математика, информатика, биология, химия и др.), которые необходимо решить на время в индивидуальном порядке.

#### $\begin{array}{l} \begin{array}{c} \blacksquare \end{array} & \begin{array}{c} \blacksquare \end{array} & \begin{array}{c} \blacksquare \end{array} & \begin{array}{c} \mathcal{M} \end{array} & \begin{array}{c} \mathcal{M} \end{array} & \begin{array}{c} \mathcal{M} \end{array} & \begin{array}{c} \blacksquare \end{array} & \begin{array}{c} \mathcal{M} \end{array} & \begin{array}{c} \blacksquare \end{array} & \begin{array}{c} \mathcal{M} \end{array} & \begin{array}{c} \blacksquare \end{array} & \begin{array}{c} \mathcal{M} \end{$ 52

#### Задание Вращение шестеренок

Посмотрите на изображение. Розовая шестеренка вращается по часовой стрелке, приводя все остальные шестеренки в движение. Посчитайте и напишите количество шестеренок, которые вращаются против часовой стрелки.

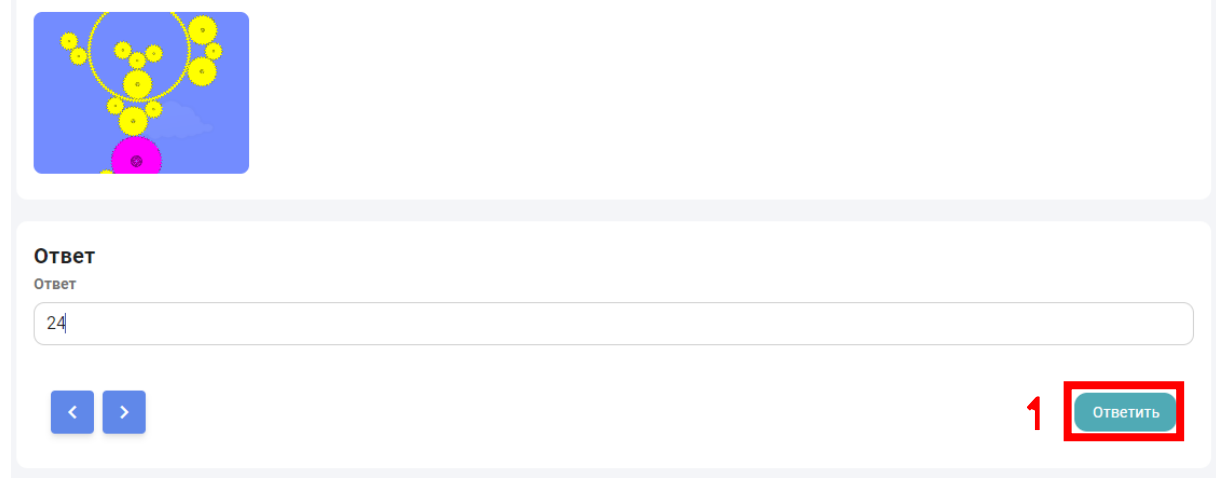

10

Чтобы изменить ответ на вопрос, перейдите к вопросу и нажмите на кнопку **Изменить ответ**.

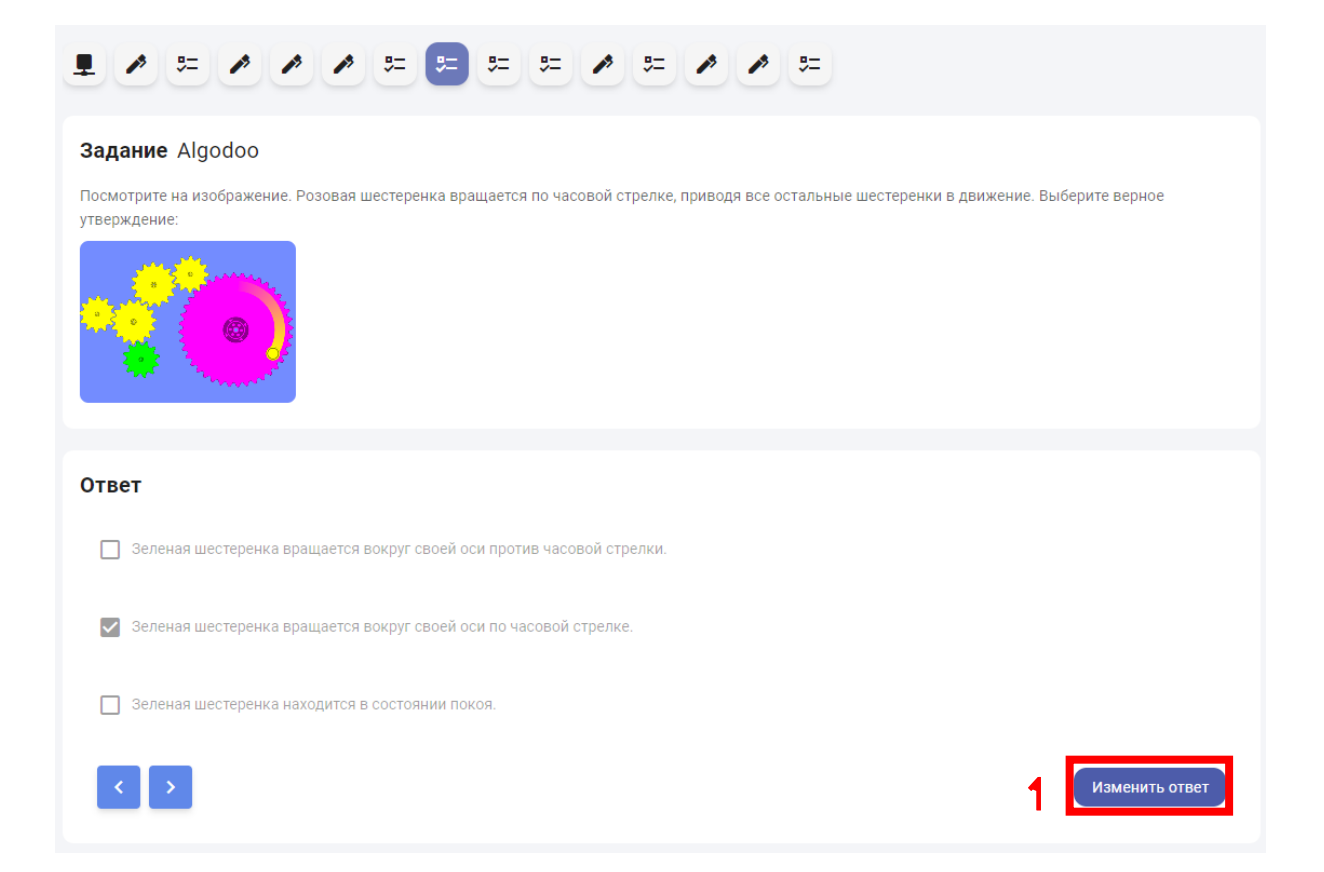

11

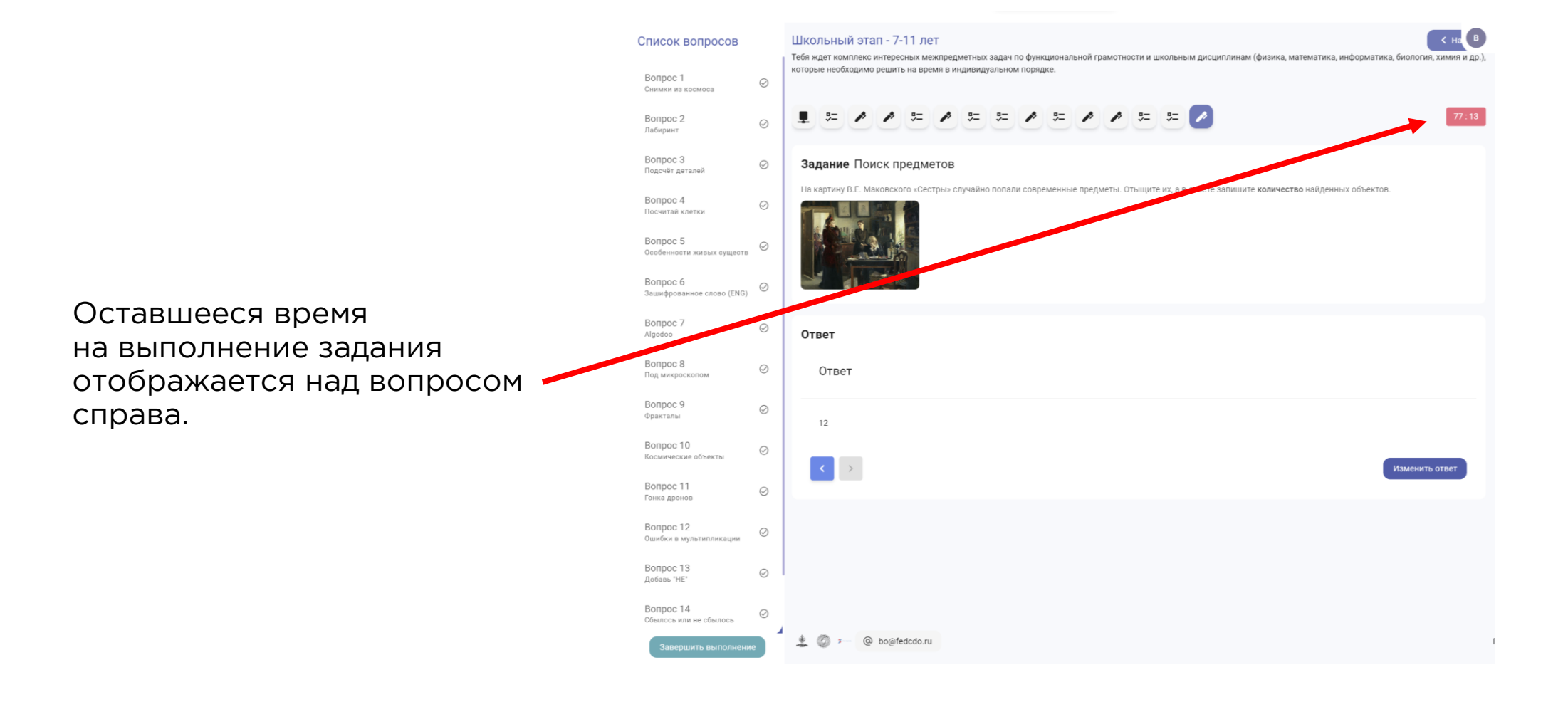

Чтобы закончить выполнение задания, нажмите на кнопку **Завершить выполнение** под списком вопросов.

12

 Кнопка будет доступна только если ответы даны на все вопросы.

 После того, как вы подтвердите завершение задания, вернуться к нему уже будет нельзя.

Во всплывшем окне подтвердите, что вы ответили на все вопросы и хотите завершить задание, нажав на кнопку **Подтвердить**.

 Если вы ответили не на все вопросы (например, если вы проходили с мобильного устройства) или по какой-то причине кнопка **Завершить выполнение** недоступна или работает некорректно, то вы можете просто уйти с этой страницы (закрыть её или перейти на главную страницу).

Задание завершится автоматически по истечении отведённых на выполнение 3-х часов. Все ответы при этом сохранятся.

#### $\sqrt{B}$ Школьный этап - 7-11 лет Список вопросов .<br>Тебя ждет комплекс интересных межпредметных задач по функциональной грамотности и школьным дисциплинам (физика, математика, информатика, биология, химия и др.), которые необходимо решить на время в индивидуальном порядке. Bonpoc<sub>1</sub>  $\odot$ Снимки из космоса Bonnoc<sub>2</sub>  $\oslash$ Поиск предметов Bonnoc 3  $\odot$ Задание Algodoo Пабиринт Посмотрите на изображение. Розовая шестеренка вращается по часовой стрелке, приволя все остальные шестеренки в лвижение. Выберите вернос Вопрос 4 утверждение  $\odot$ Подсчёт детале Вопрос 5  $\circledcirc$ .<br>Посчитай клетки Bonnoc 6  $\odot$ Зашифрованное слово (ENG) Bonpoc 7  $\odot$ Особенности живых существ Ответ Bonpoc<sub>8</sub>  $\odot$ ooboniA П Зеленая шестеренка вращается вокруг своей оси против часовой стрелки Bonpoc 9  $\oslash$ Под микроскопом <u>V</u> Зеленая шестеренка вращается вокруг своей оси по часовой стрелк Вопрос 10  $\odot$ Сбылось или не сбылось Э зеленая шестеренка находится в состоянии покоя Bonpoc 11  $\odot$ Фракталы Изменить ответ Bonpoc 12  $\oslash$ Космические объекть Bonpoc 13  $\odot$ . . .<br>Ошибки в мультипликации  $\circledcirc$ @ bo@fedcdo.ru Вы подтверждаете, что все пункты задания завершены? После подтверждения выполнения задания дальнейшее вет редактирование будет запрешено. Ответ Отмена

 $12 \overline{ }$ 

13

После завершения вы попадёте на страницу с уведомлением о завершении выполнения задания.

При этом на странице Задания мероприятий (см. шаг 3) у задания статус сменится на **Завершено**.

 $\mathcal{L}_{\mathcal{L}}$ Школьный этап - 12-18 лет Тебя жлет комплекс интересных межпрелметных залач по функциональной грамотности и школьным лисциплинам (физика, математика, информатика, биология, химия и др.), которые необходимо решить на время в индивидуальном порядке. Этап: Школьный этап **PRYFILTSTLI FIDOYOV RAUHO B CKODOM BD** ных типов заданий, используйте исключительно дескто ідекс, гугл, мозила и др.). **При прохождении тестирования на мобильн шите масштаб страницы** и/или скрывайте левое меню (нажав на лв полоски в верхнем левом углу). с Назад Начать

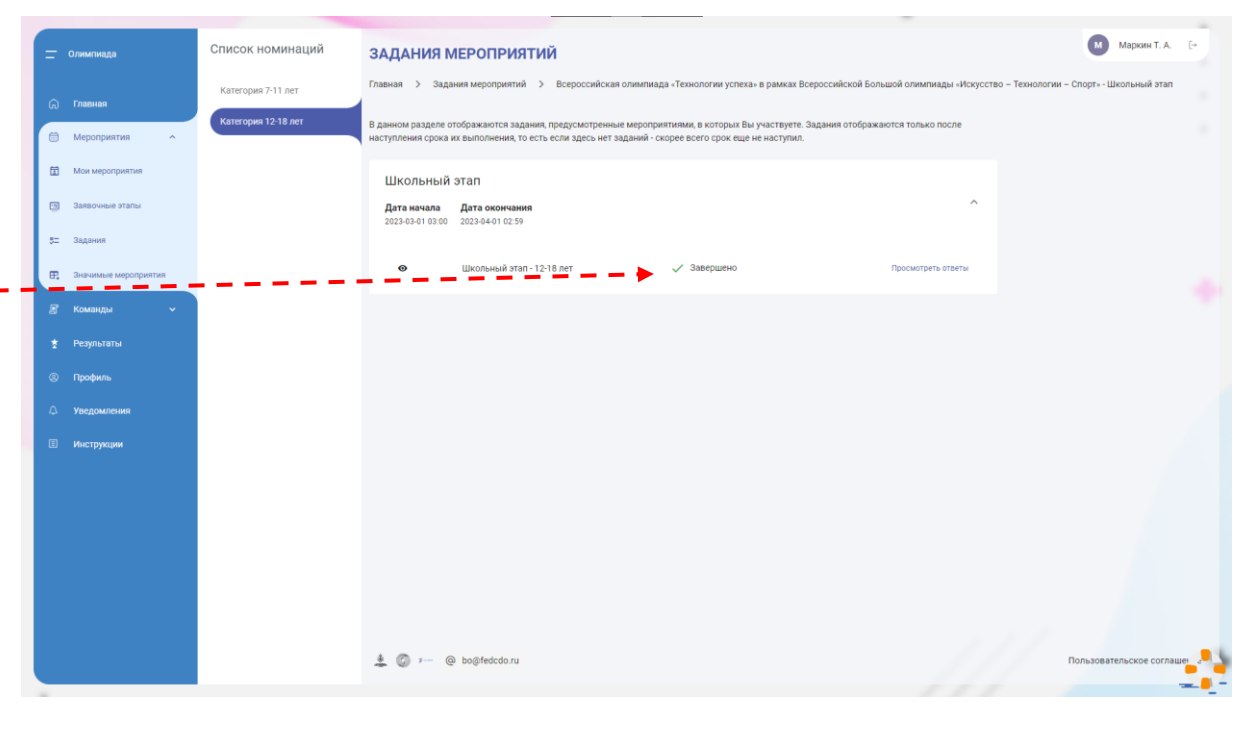

Результаты появятся после окончания Школьного этапа.

14

Посмотреть результаты можно будет в разделе **Результаты**.

Сообщите учителю о том, что вы прошли задание школьного этапа.

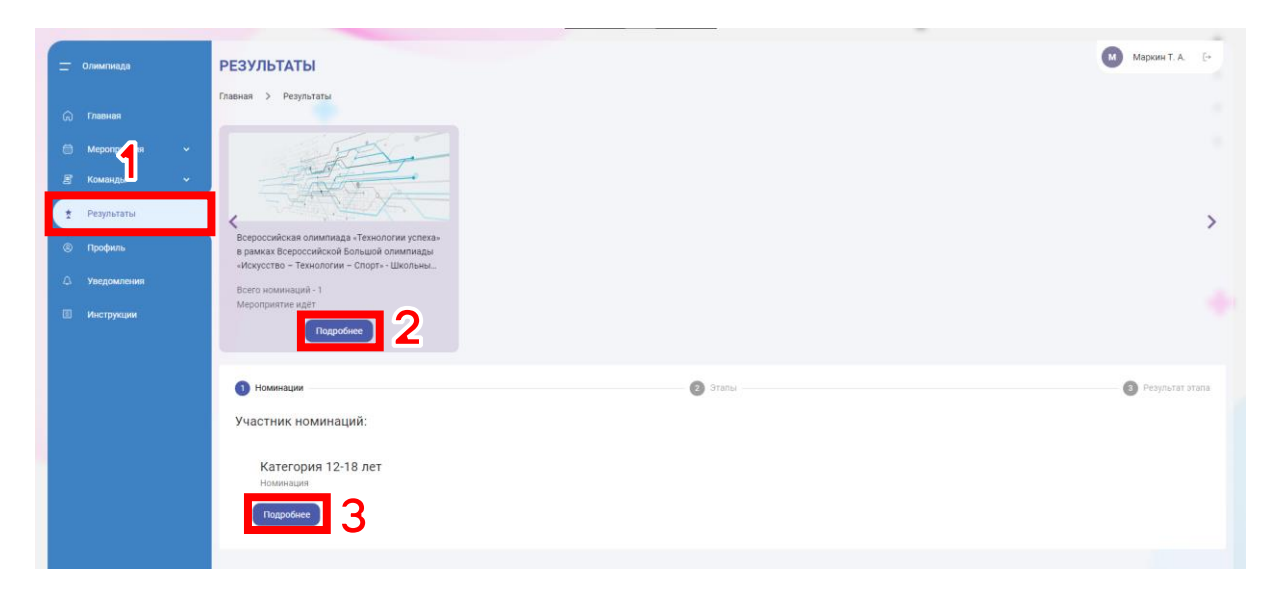

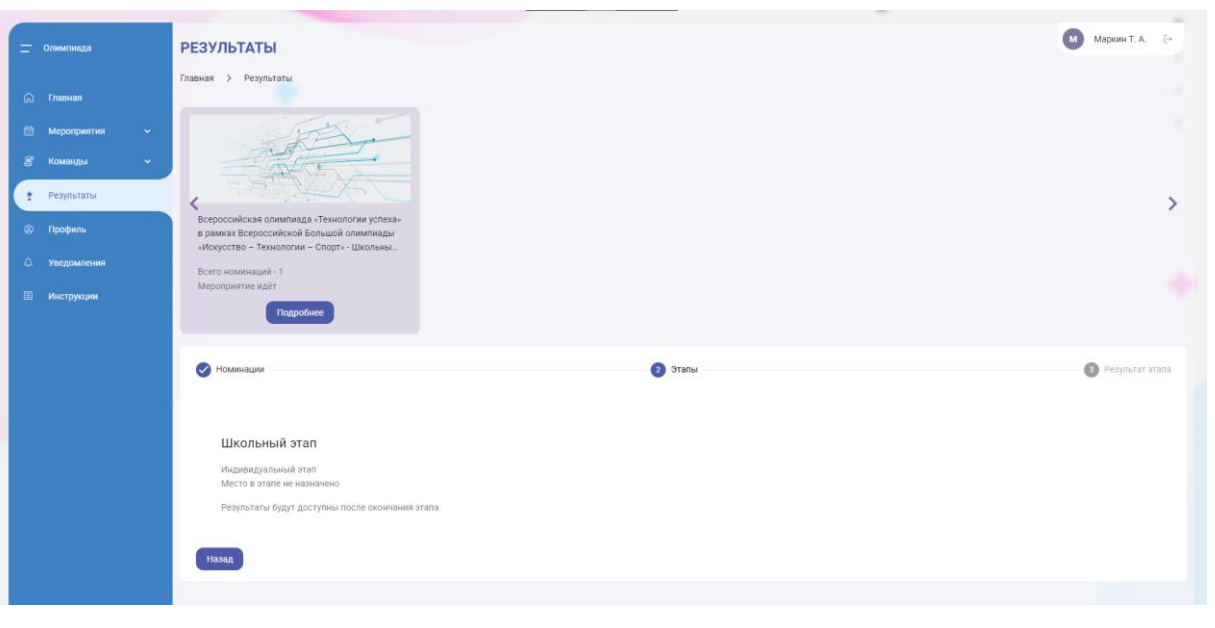